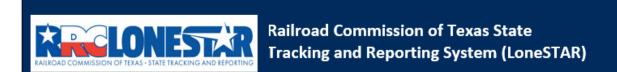

Release 1 Software Design

# **User Guide**

**P-5 Record Only** 

# **Table of Contents**

| COURSE OVE | RVIEW                                              | 3                            |
|------------|----------------------------------------------------|------------------------------|
| Course Des | CRIPTION                                           | 3                            |
| 1.1 LAUN   | CHING THE FORM                                     | 3                            |
| 1.1.1      | Key Points                                         | 3                            |
| 1.1.2      | Steps to launch the form                           | 3                            |
| 1.2 FORM   | 1 Information Step                                 | 3                            |
| 1.2.1      | Key Points                                         | 4                            |
| 1.2.2      | Steps to complete the Form Information             | 4                            |
| 1.3 ORGA   | ANIZATION INFORMATION STEP                         | 5                            |
| 1.3.1      | Key Points                                         |                              |
| 1.3.2      | Steps to complete the P-5 Organization Information | 7                            |
| 1.4 PEOP   | LE INFORMATION STEP                                | 13                           |
| 1.4.1      | Key Points                                         | 13                           |
| 1.4.2      | Steps to complete the People Information step      | 14                           |
| 1.5 Docu   | JMENT UPLOAD STEP                                  | 18                           |
| 1.5.1      | Key Points                                         |                              |
| 1.5.2      | Steps to complete the Document Upload step         | 18                           |
| 1.6 FEES   | AND PAYMENT                                        | Error! Bookmark not defined. |
| 1.6.1      | Key Points                                         |                              |
| 1.7 FORM   | 1 SUBMIT AND CONFIRMATION STEPS                    | 23                           |
| 1.7.1      | Key Points                                         | 24                           |
| 1.7.2      | Steps to complete the Form Submit step             |                              |
| 1.8 CREA   | TE CORRESPONDENCE STEP                             | Error! Bookmark not defined. |
| 1.8.1      | Key Points                                         | Error! Bookmark not defined. |
| 1.8.2      | Steps to complete the Form Submit step             | 26                           |
| 1.9 Revie  | W COMMENTS STEP                                    | 26                           |
| 1.9.1      | Key Points                                         | Error! Bookmark not defined. |
| 1.9.2      | Steps to Review Comments                           | Error! Bookmark not defined. |
| 1.10 R     | eview Step                                         | 31                           |
| 1.10.1     | Key Points                                         | Error! Bookmark not defined. |
| 1.10.2     | Steps to complete the Review                       | Error! Bookmark not defined. |

#### **COURSE OVERVIEW**

## **Course Description**

This guide can be used to complete a P-5 Record Only.

## 1.1 Launching the Form

#### 1.1.1 Key Points

• Users with sufficient security roles can launch the form.

#### 1.1.2 Steps to launch the form

| Step | Action                                                                          | Required Fields |
|------|---------------------------------------------------------------------------------|-----------------|
| 1.   | Navigate to the <b>Internal Landing</b> page.                                   |                 |
| 2.   | Select the <b>Forms</b> dropdown menu and select <b>Online Forms</b> .          |                 |
| 3.   | Select the <b>P-5 Organizational Report</b> from the <b>Online Forms</b> Table. |                 |

## 1.2 Form Information Step

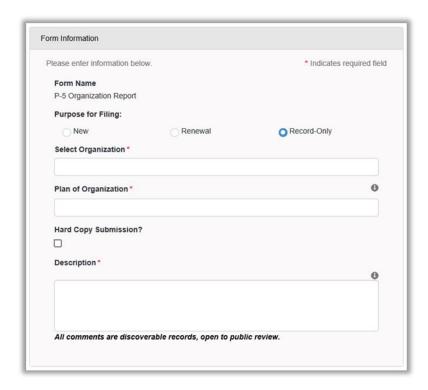

#### 1.2.1 Key Points

• Learn how to enter information on the form information step and create a new form instance.

#### 1.2.2 Steps to complete the Form Information

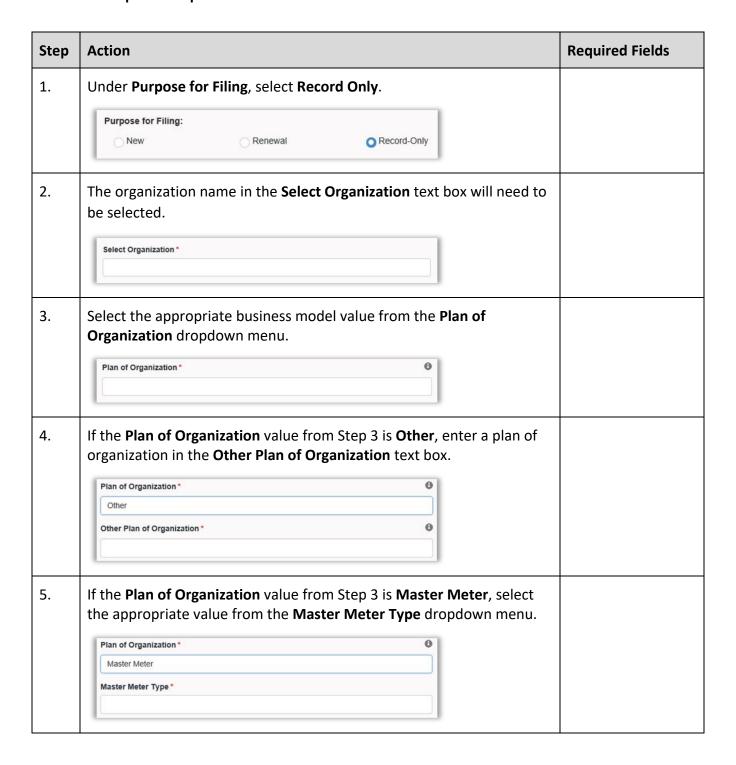

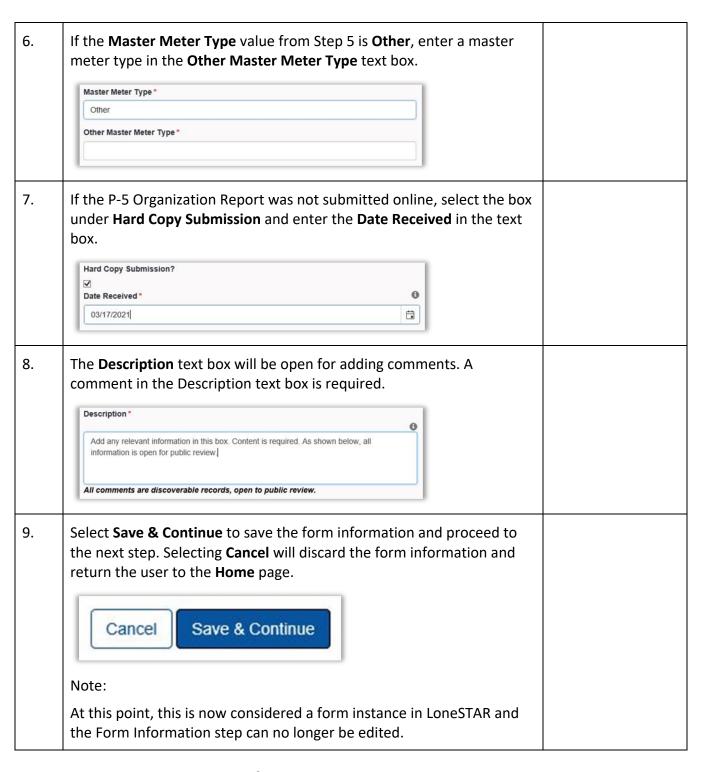

## 1.3 Organization Information Step

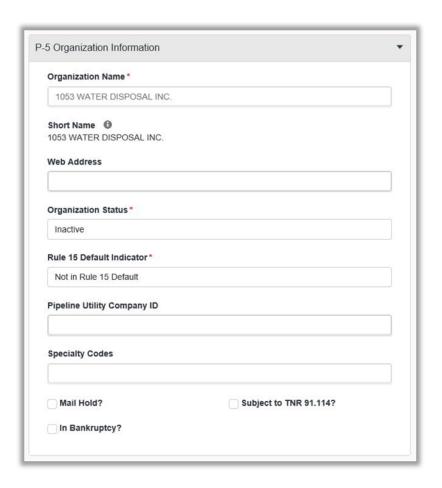

## 1.3.1 Key Points

• Learn how to confirm Organization Information.

#### 1.3.2 Steps to complete the P-5 Organization Information

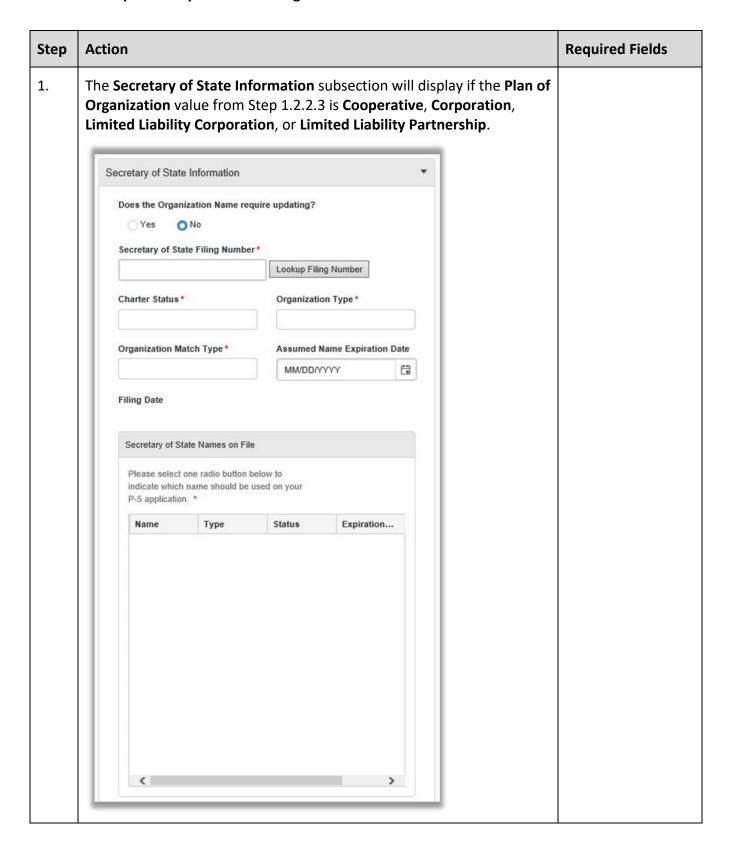

| 2. | Under Does the Organization Name Require Updating?                                                                                                    |  |
|----|----------------------------------------------------------------------------------------------------|--|
|    | Select <b>No</b> if the organization name has not changed since the last P-5 filing.                                                                                                    |  |
|    | Select <b>Yes</b> if the organization name has changed since the last P-5 filing.                                                                                                    |  |
|    | Secretary of State Information ▼                                                                                                    |  |
|    | Does the Organization Name require updating?  Yes No                                                                                                    |  |
| 3. | Under the <b>P-5 Organization Information</b> subsection, the <b>Organization Name</b> text box will auto-populate with the preselected organization name. This value is read-only unless a name change was indicated under the <b>Secretary of State Information</b> subsection. |  |
|    | P-5 Organization Information ▼                                                                                                    |  |
|    | Organization Name *  1053 WATER DISPOSAL INC.                                                                                                    |  |
| 4. | The <b>Short Name</b> text box will auto-populate with the preselected organization name as stored in Mainframe. This value is read-only unless a name change was indicated under the <b>Secretary of State</b>                                                                   |  |
|    | Information subsection.                                                                                                    |  |
|    | Organization Name *                                                                                                    |  |
|    | 1053 WATER DISPOSAL INC.                                                                                                    |  |
|    | Short Name 10 1053 WATER DISPOSAL INC.                                                                                                    |  |
| 5. | The <b>Web Address</b> box will auto-fill if the information has been previously stored. Information can be added to this box if it has not yet been provided.                                                                                                    |  |
|    | This is not a required field.                                                                                                    |  |
|    | Web Address                                                                                                    |  |
|    |                                                                                                    |  |

|    | classification from the drop-down menu.                                   |   |
|----|---------------------------------------------------------------------------|---|
|    | Organization Status*                                                      | 1 |
|    | Inactive                                                                  | 1 |
|    |                                                                           |   |
| 7. | Enter relevant information in the <b>Pipeline Utility Company ID</b> , if | 1 |
|    | necessary.                                                                | 1 |
|    | This is not a required field.                                             | 1 |
|    | Pipeline Utility Company ID                                               | 1 |
|    |                                                                           | 1 |
|    |                                                                           | _ |
| 8. | The Specialty Codes text box will auto-populate with the preselected      | 1 |
|    | organization specialty codes. This value is read-only.                    |   |
|    | Specialty Codes                                                           | 1 |
|    |                                                                           | 1 |
|    |                                                                           | 1 |
| 9. | The Mail Hold?, Subject to TNR91.114?, and In Bankruptcy? values will     |   |
|    | auto-populate with the preselected organization information. These        |   |
|    | values are read-only to external users. These values are editable to      |   |
|    | internal users.                                                           | 1 |
|    | Mail Hold? Subject to TNR In Bankruptcy?                                  | 1 |
|    | 91.114?                                                                   | 1 |
|    |                                                                           | 1 |

10. The **Organization Address** sub-section allows a user to view, add, or edit the addresses associated with the organization. This field can be edited by using the grid level action drop down menu.

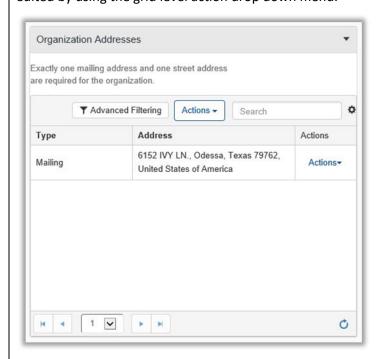

11. The **Organization Phone Numbers** sub-section allows a user to view, add, or edit phone numbers associated with the organization. Existing phone numbers will display. This field can be edited by using the grid level action drop down menu.

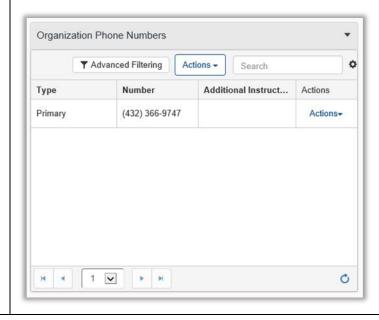

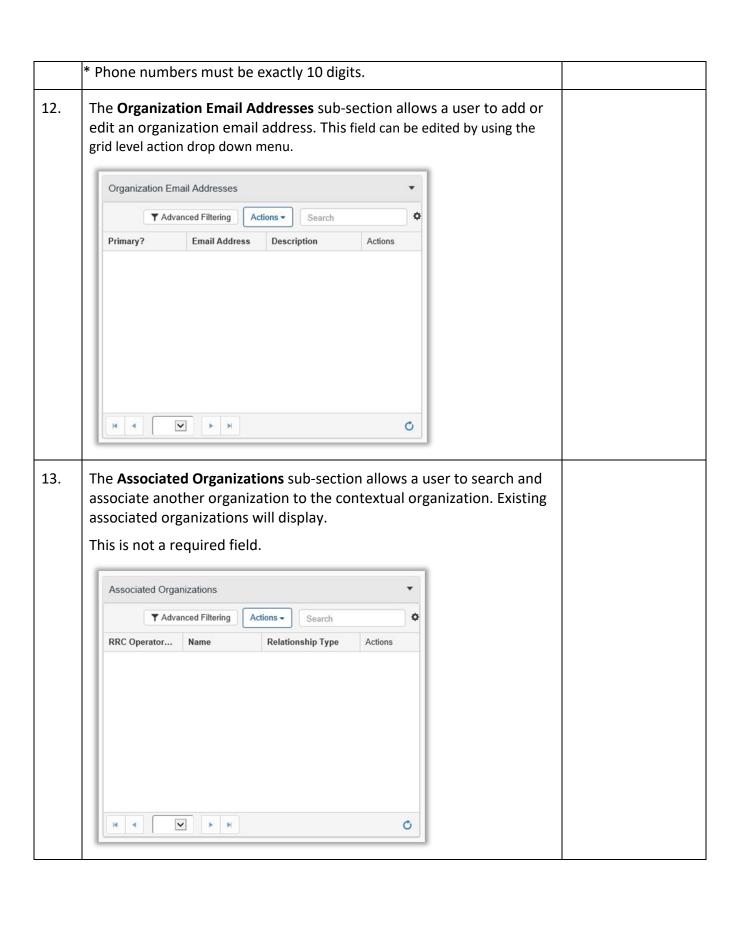

14. The Texas Resident Agent Information sub-section displays if the Organization Street address is not in the state of Texas. If the Box under "Is Texas Resident Agent a Company?" is selected, then the Business Name will need to be entered instead of First, Middle, and Last Name. Texas Resident Agent Information Does the person or entity exist in LoneSTAR? O No O Yes Person ID\* 0 Search Is Texas Resident Agent a Company? **Business Name** Refer to People Information Step in next section (1.4.2). Select **Next** to save the organization information and proceed to the 15. next step. Select **Save** to save the organization information without proceeding to the next step. Selecting **Back** will return the user to the Form Information page. Back Next Save Note:

At this point, this is now considered a form instance in LoneSTAR and

the Form Information step can no longer be edited.

## 1.4 People Information Step

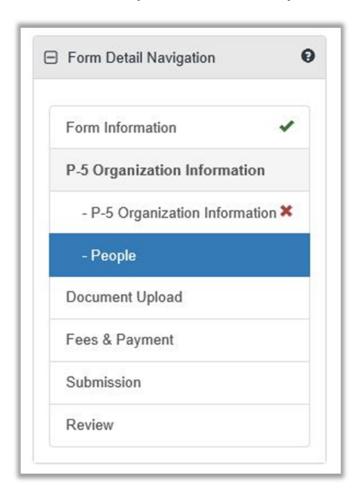

## 1.4.1 Key Points

• Learn how to complete the People Information step.

#### 1.4.2 Steps to complete the People Information step

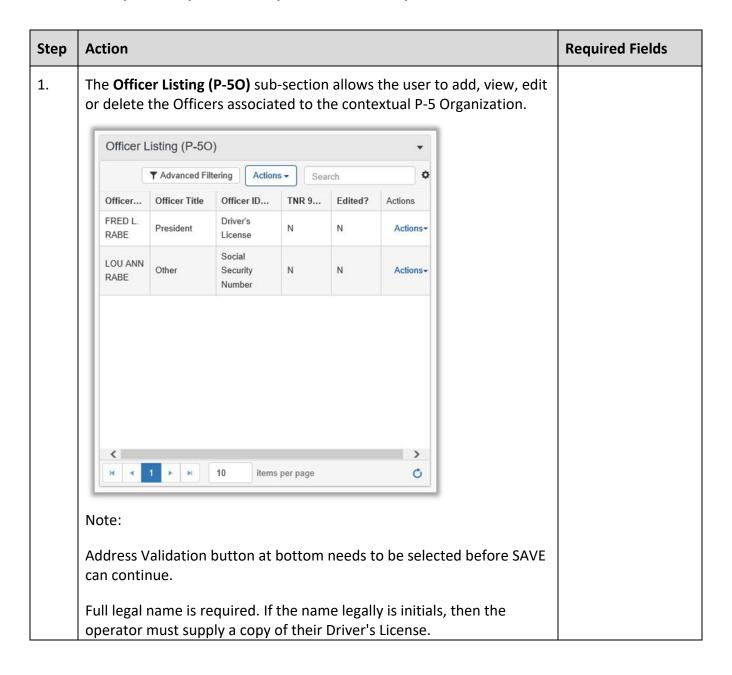

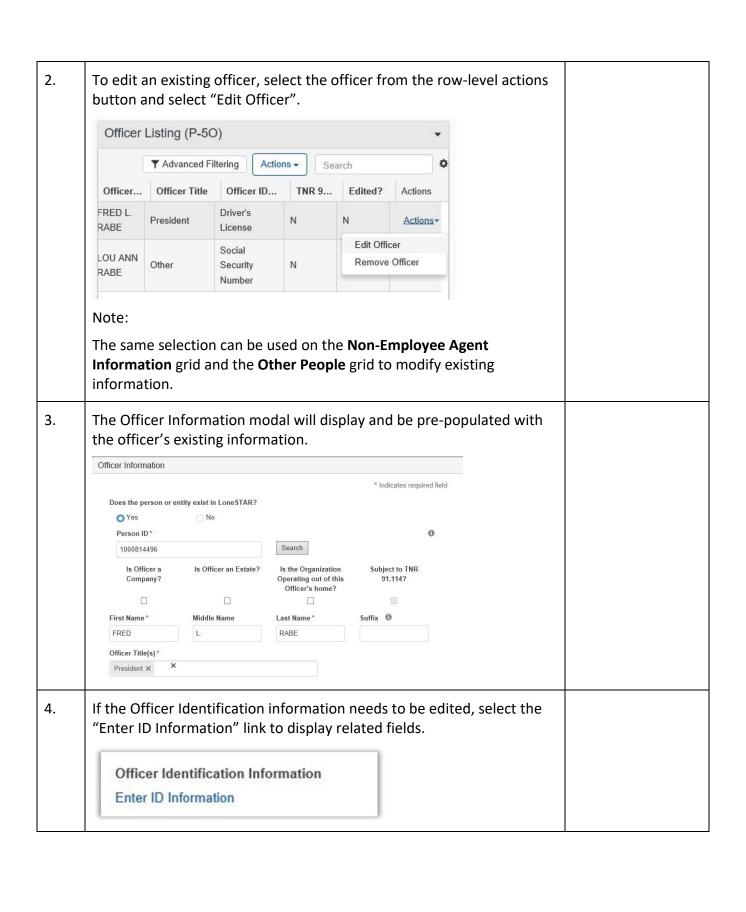

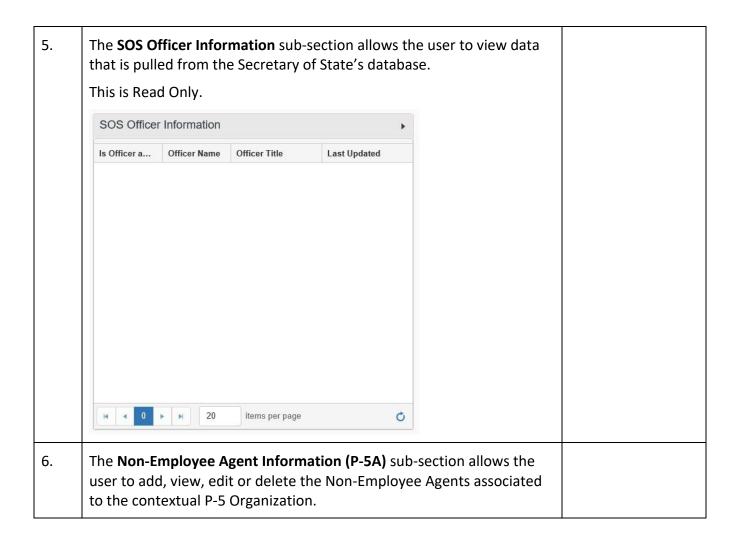

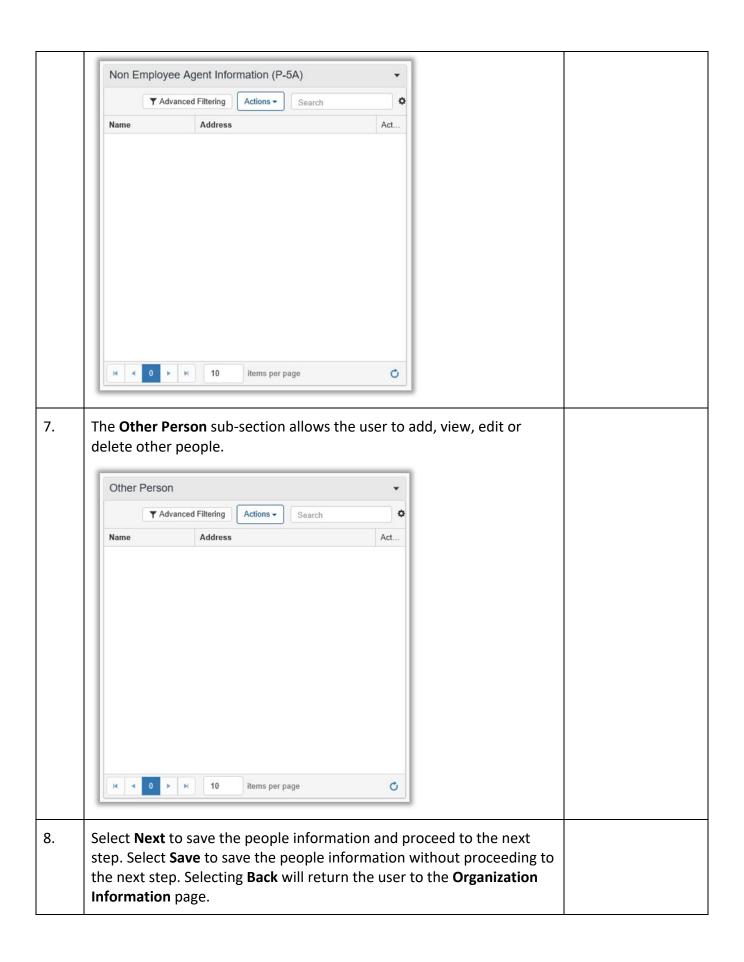

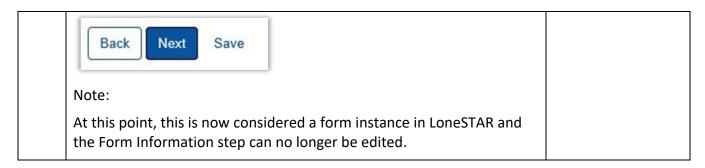

## 1.5 Document Upload Step

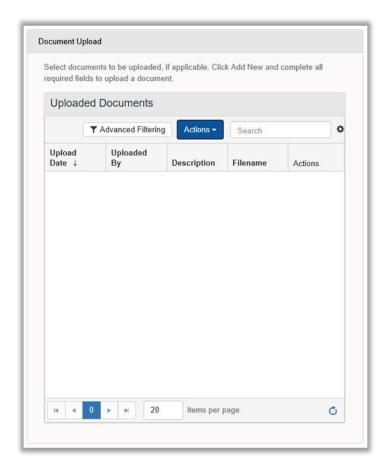

#### 1.5.1 Key Points

• Learn how to upload various documents to be part of the online form submission.

#### 1.5.2 Steps to complete the Document Upload step

| Step | Action                                                           | Required Fields |
|------|------------------------------------------------------------------|-----------------|
| 1.   | To upload a new document, select the grid-level actions menu and |                 |

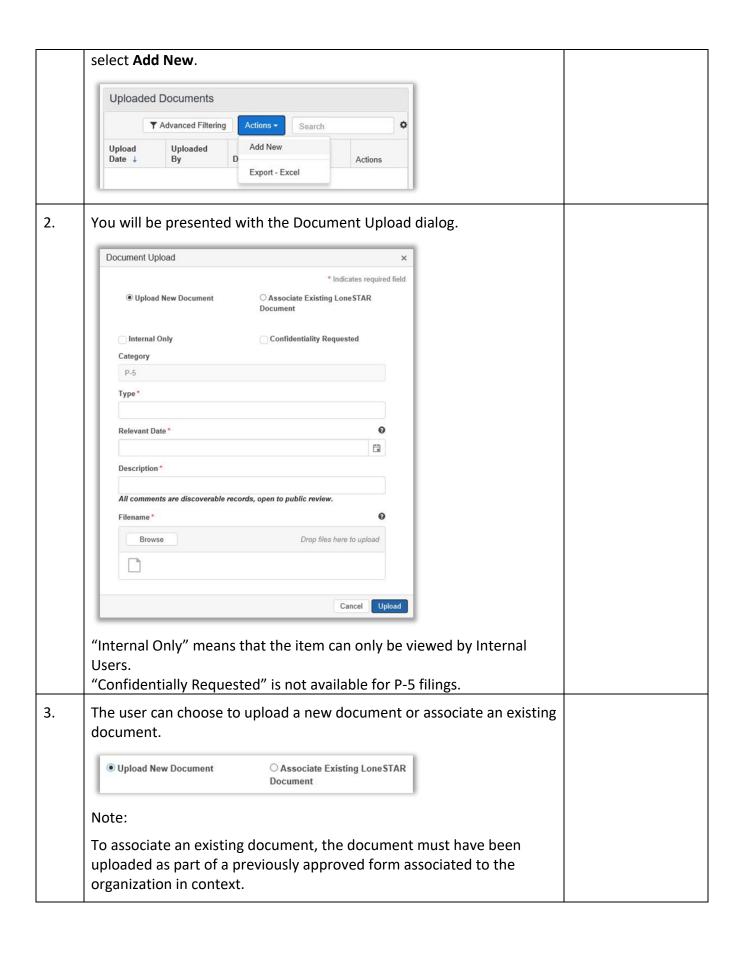

4. If you choose to upload a new document, you must select the type of document to be associated to the document. Selecting the Type dropdown displays the possible selections. Corporate Meeting Minutes Death Certificate **ID Validation** Letter of Testamentary Name Change Support Proof of Identity Note: If the Purpose for Filing selected was "New", and the P-5 Officer Listing Grid does not match the Secretary of State Names on File, a document with a Type of "Corporate Meeting Minutes" is required. If the Purpose for Filing selected was "Renewal" or "Record-Only", and all Officers for the Organization are modified, a document with a Type of "Corporate Meeting Minutes" is required. If the Officer ID Type selected for any Officer is "Driver's License" and the ID Country is not "United States of America, a document with a Type of "ID Validation" is required. Be sure to select the relevant date. 5. To upload the document itself, select the Browse button. You will be presented with your file management window to select the document from. Filename\* Browse Drop files here to upload

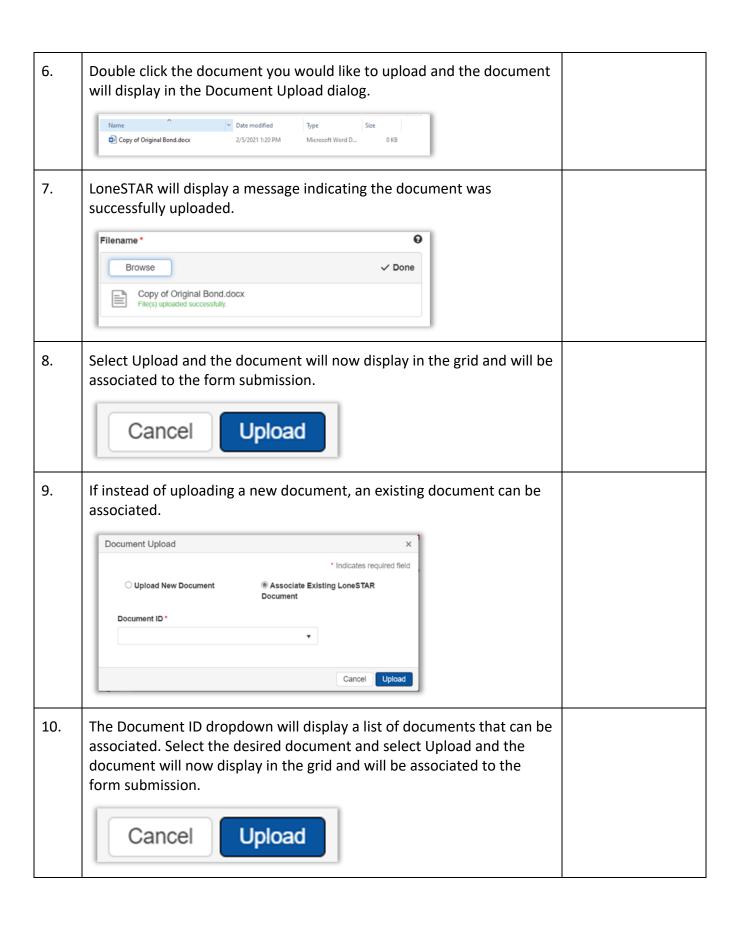

11. Select **Next** to save the uploaded documents and proceed to the next step. Select **Save** to save the uploaded documents without proceeding to the next step. Selecting **Back** will return the user to the **People Information** page.

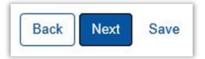

#### Note:

At this point, this is now considered a form instance in LoneSTAR and the Form Information step can no longer be edited.

#### 1.6 Fees and Payment

#### 1.6.1 Key Points

- Learn how to complete the Fees & Payments Step.
- Learn how to return to LoneSTAR after interacting with the Payment Portal.

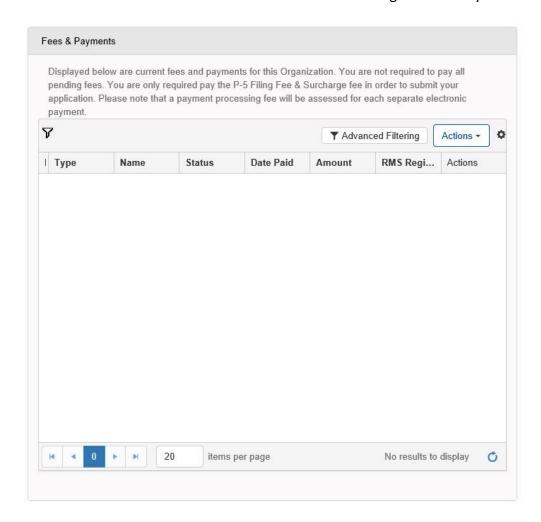

#### 1.6.2 Steps to launch the form

| Step | Action                                                                                | Required |  |
|------|---------------------------------------------------------------------------------------|----------|--|
|      |                                                                                       | Fields   |  |
| 1.   | LoneSTAR will present the user with a grid displaying any required Fees that must     |          |  |
|      | be submitted prior to submitting the form.                                            |          |  |
| 2.   | In order to make a payment for any required fees, select the row-level actions        |          |  |
|      | menu and select "Pay Fee Electronically".                                             |          |  |
|      | Note: After selecting this, you will be brought to the Payment Portal. Once you       |          |  |
|      | have completed paying for the required fees, select the Return to LoneSTAR link.      |          |  |
| 3.   | You can verify the status of the payment(s) in the "Status" column to see if the full |          |  |
|      | payment was received by LoneSTAR.                                                     |          |  |
| 4.   | Additionally, when a fee has a payment made for it, the "Payment Date" column         |          |  |
|      | will be populated with the day the fee was paid.                                      |          |  |
| 5.   | Internal Users with sufficient security access can select the row-level actions and   |          |  |
|      | override the fee so no payment is necessary or can select the row-level actions and   |          |  |
|      | add a transaction manually to indicate a payment for the fee.                         |          |  |
| 6.   | The above steps are replicable for all fees in the grid.                              |          |  |
| 7.   | To navigate to the next step, click "Next".  Back Next Save                           |          |  |

## 1.7 Form Submit and Confirmation Steps

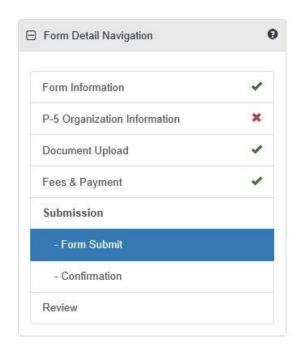

## 1.7.1 Key Points

- Learn how to submit the form.
- Learn how to view confirmation message.

## 1.7.2 Steps to complete the Form Submit step

| Step | Action                                                                                                    | Required Fields                   |
|------|----------------------------------------------------------------------------------------------------|-----------------------------------|
| 1.   | To associate an existing online form to be part of this form submission, you can select the Add Form action and select the form from the subsequent dialog.  Online Form Association  Form ID Form Category Title Description Add Form                                                                                |                                   |
| 2.   | To add a comment, enter the text of the comment in the comment textbox and press the Add button.  Comments  Actions  ENTER COMMENT TEXT IN THIS BOX Unless indicated Internal Only, comments are viewable by operators and other external users.  If the comment is intended to be Internal Only, then check the box. |                                   |
| 3.   | In the Acknowledgement section, the user must enter their submitter title and indicate the date this form was received.                                                                                                    | Submitter Title,<br>Date Received |
| 4.   | Select the certification checkbox.                                                                                                    | Certification<br>Checkbox         |

5. Select **Submit** to submit the form and proceed to the next step. Select Save to save the form without proceeding to the next step. Selecting **Back** will return the user to the **Fees and Payment** page. Submit Back Save Note: The Submit button is deactivated until all required fields are completed It is necessary for the user to visit the people step in order to prepopulate existing data before submission. 6. When the form is submitted, the Confirmation message will be displayed to indicate the form has been submitted and the workflow processing has begun. Note: Refreshing the page will display if the workflow processing has been completed. Once the form has been submitted, External Users can no longer edit the form.

## 1.8 Review Step

#### 1.8.1 Create Correspondence Step

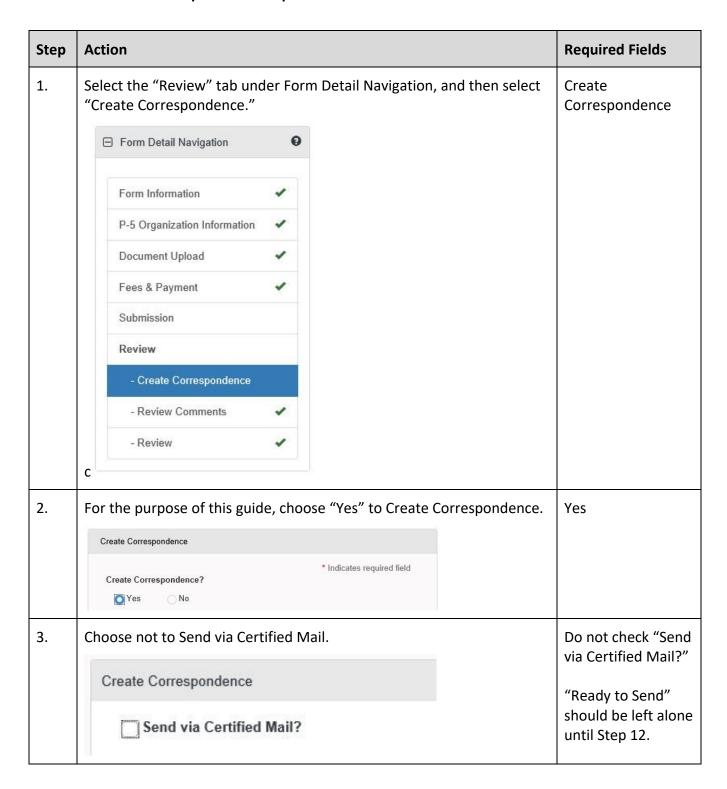

| 4. | Select the Correspondence Type dropdown to be General.  Correspondence Type  General  Problem Letter                           |                         |
|----|----------------------------------------------------------------------------------------------------|-------------------------|
| 5. | Complete the Subject line to be "Financial Assurance Correspondence."  Subject*  Financial Assurance Correspondence            | Subject                 |
| 6. | Complete the Signatory Name field as your preferred name.  Signatory Name *  Your Name Here                                    | Signatory Name          |
| 7. | For the purpose of this example, do not select to CC any additional organizations. (Leave box blank)  CC Organizations         |                         |
| 8. | From the Signatory Department dropdown, select "P-5 Financial Assurance Unit."  Signatory Department *  P-5 Financial Assuranc | Signatory<br>Department |
| 9. | For the purpose of this example, do not select to CC any additional people. (Leave box blank)  CC People                       |                         |

| 10. | Enter description to be able to identify this document at a later time.  Description * ①                                                                                       | Description            |
|-----|----------------------------------------------------------------------------------------------------|------------------------|
|     | Example Correspondence                                                                                                    |                        |
|     | Note:                                                                                                    |                        |
|     | This description is not the title of the correspondence, this is meant to be an easily identifiable description that can be used to locate the correspondence at a later time. |                        |
| 11. | Complete the Correspondence Text field with the desired text to be sent to the Organization as the body of the text.  Correspondence Text*                                     | Correspondence<br>Text |
|     | This is where you will enter the information that needs to be sent back to the filer.                                                                                          |                        |
| 12. | Navigate back to the top of the step, click the "Ready to Send?" Checkbox.                                                                                                    |                        |
|     | Ready to Send?                                                                                                    |                        |
|     | Note:                                                                                                    |                        |
|     | If this is not selected, the correspondence will not be sent.                                                                                                    |                        |
| 13. | Select the Preview link, this will download a PDF copy of what the correspondence will look like when sent. This link is below the "Correspondence Text" area.  Preview        |                        |
|     | Note:                                                                                                    |                        |
|     | A .pdf will be created, and you will be prompted for the download.                                                                                                    |                        |

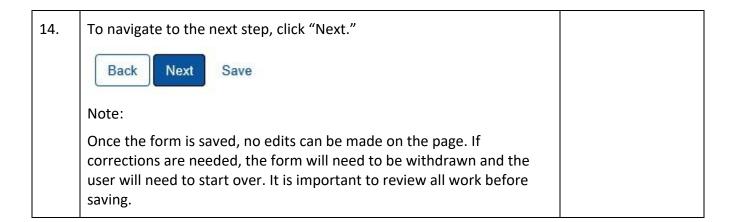

#### 1.8.2 Review Comments Step

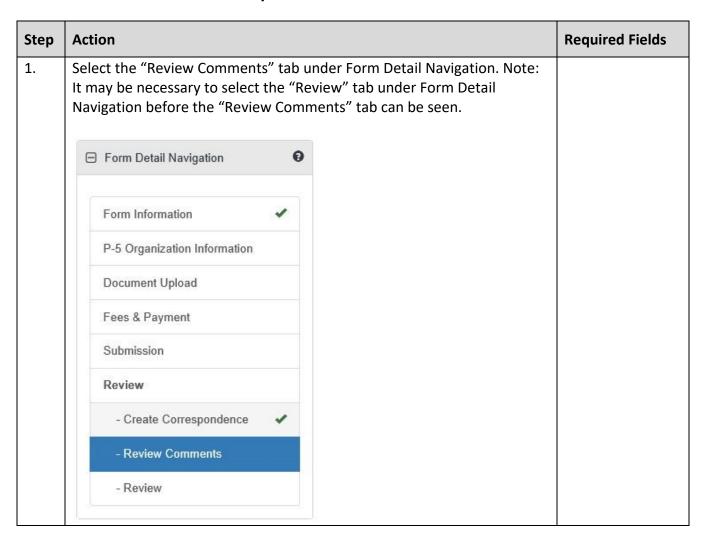

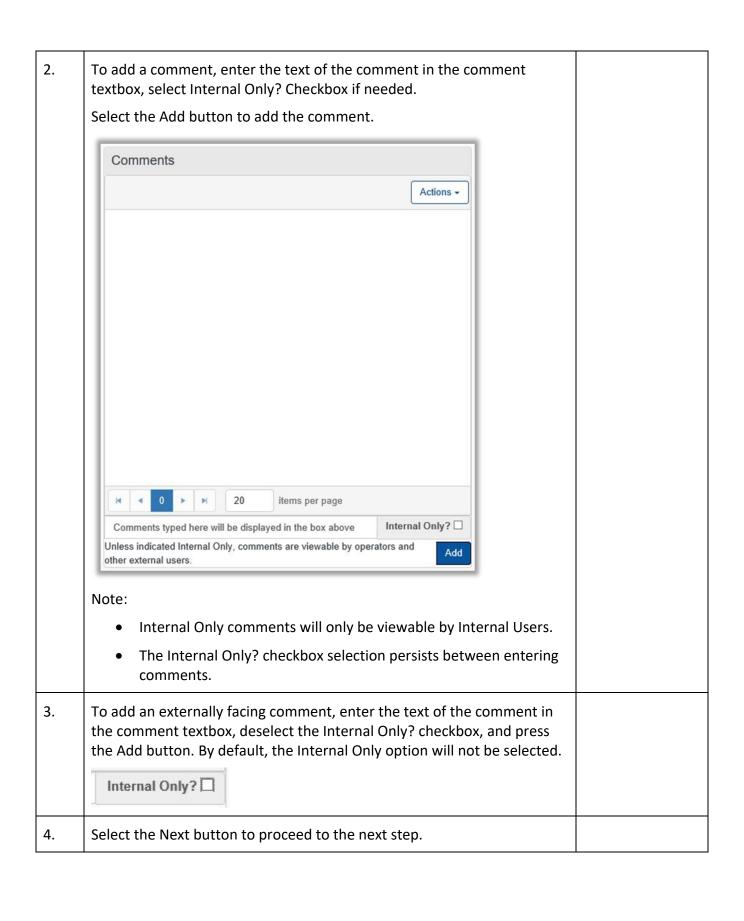

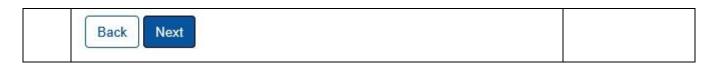

### 1.8.3 Review Step

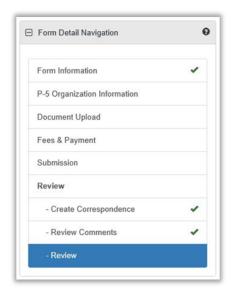

• Not all forms will require a Manual Review. Please see the Form Manual for a validation matrix as reference for conditions which trigger a Manual Review.

| Step | Action                                                        | Required Fields |
|------|---------------------------------------------------------------|-----------------|
| 1.   | The step is pre-populated with a review task to be completed. |                 |

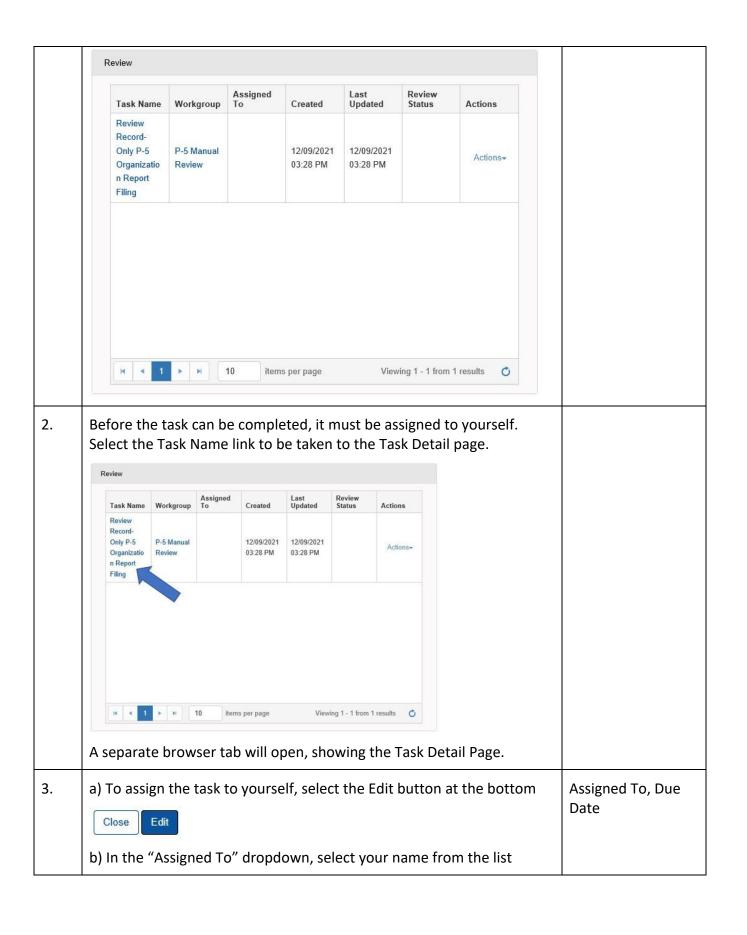

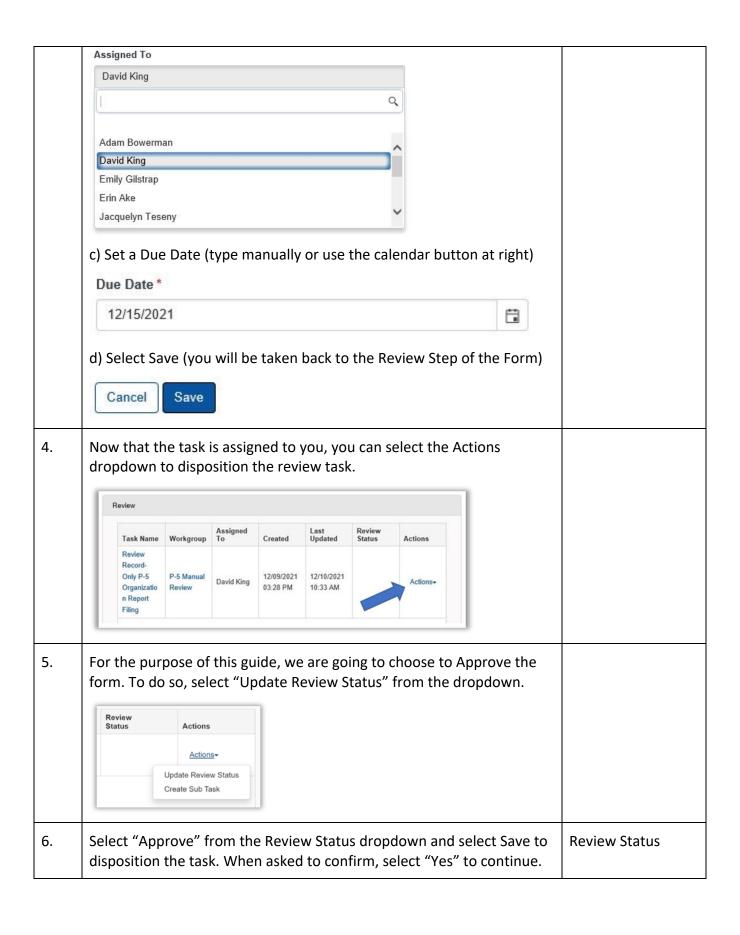

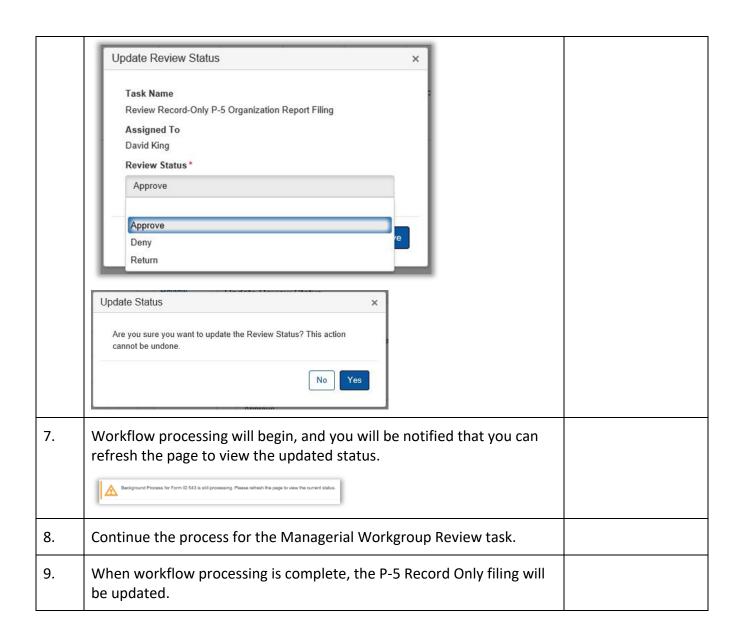